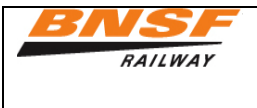

**How to submit invoices through Transentric / ORISS Logon to <http://oriss.www.transentric.com/ors/> Select Log into ORISS**

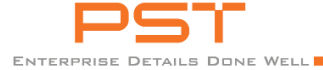

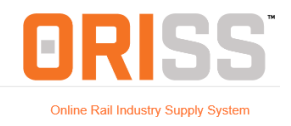

Log In | Sign Up | RR Contacts |

## Welcome to ORISS, the Online Rail Industry Supply System.

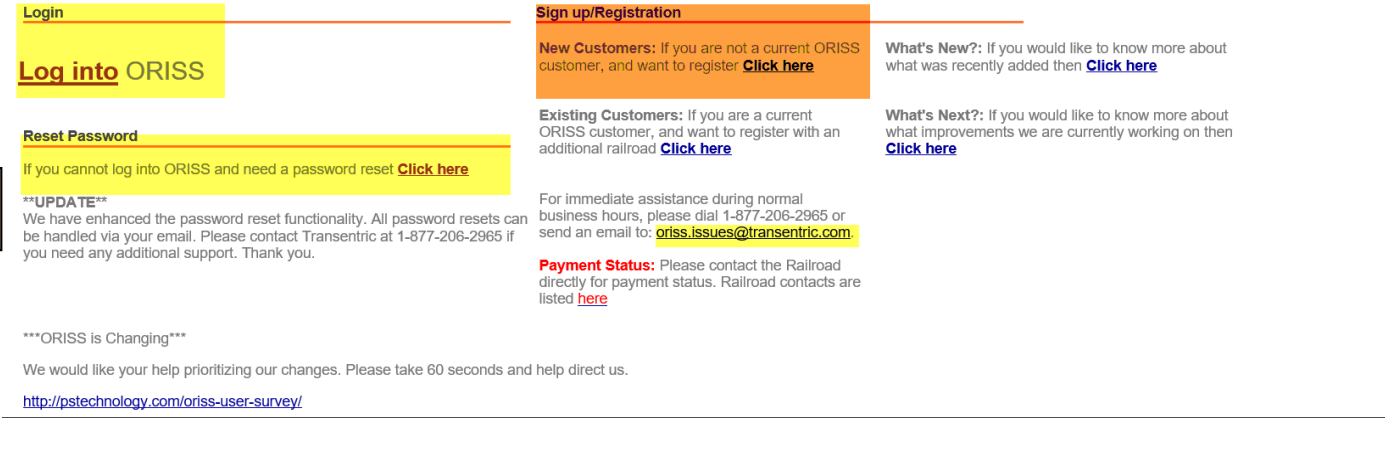

To reset your password if you have been locked out of the site for too many attempts, click the link above to reset password. This link will allow you to send an email with your user ID referenced, which will enable you to have your password and/or access reset. An email will be sent to you with instructions on how to proceed. Enter your user ID and password. Please Note: Transentric system only allows 2 failures. On the 3<sup>rd</sup> failure you will be locked out and will need to contact [oriss.issues@transentric.com](mailto:oriss.issues@transentric.com) to have your access reset.

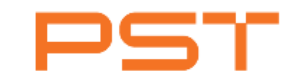

ENTERPRISE DETAILS DONE WELL

Log In | Sign Up | RR Contacts

Welcome to ORISS, the Online Rail Industry Supply System.

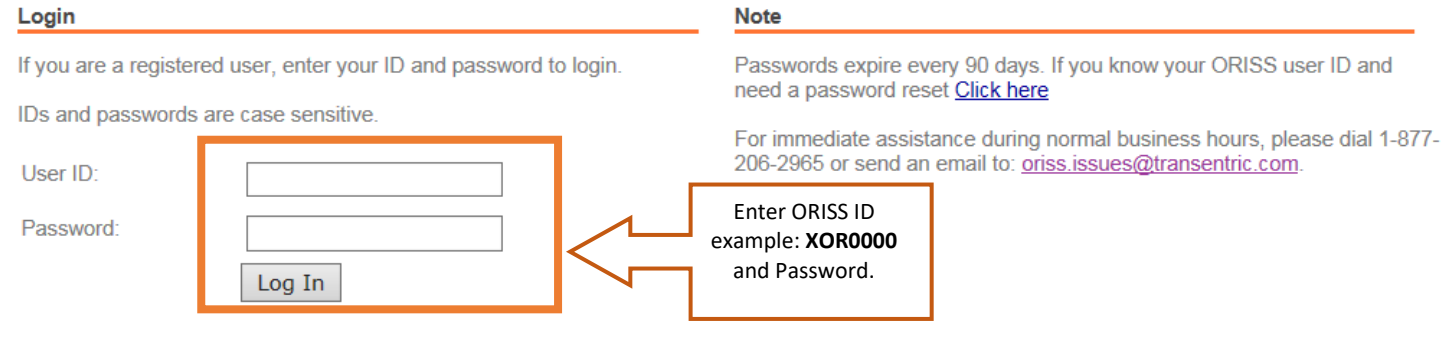

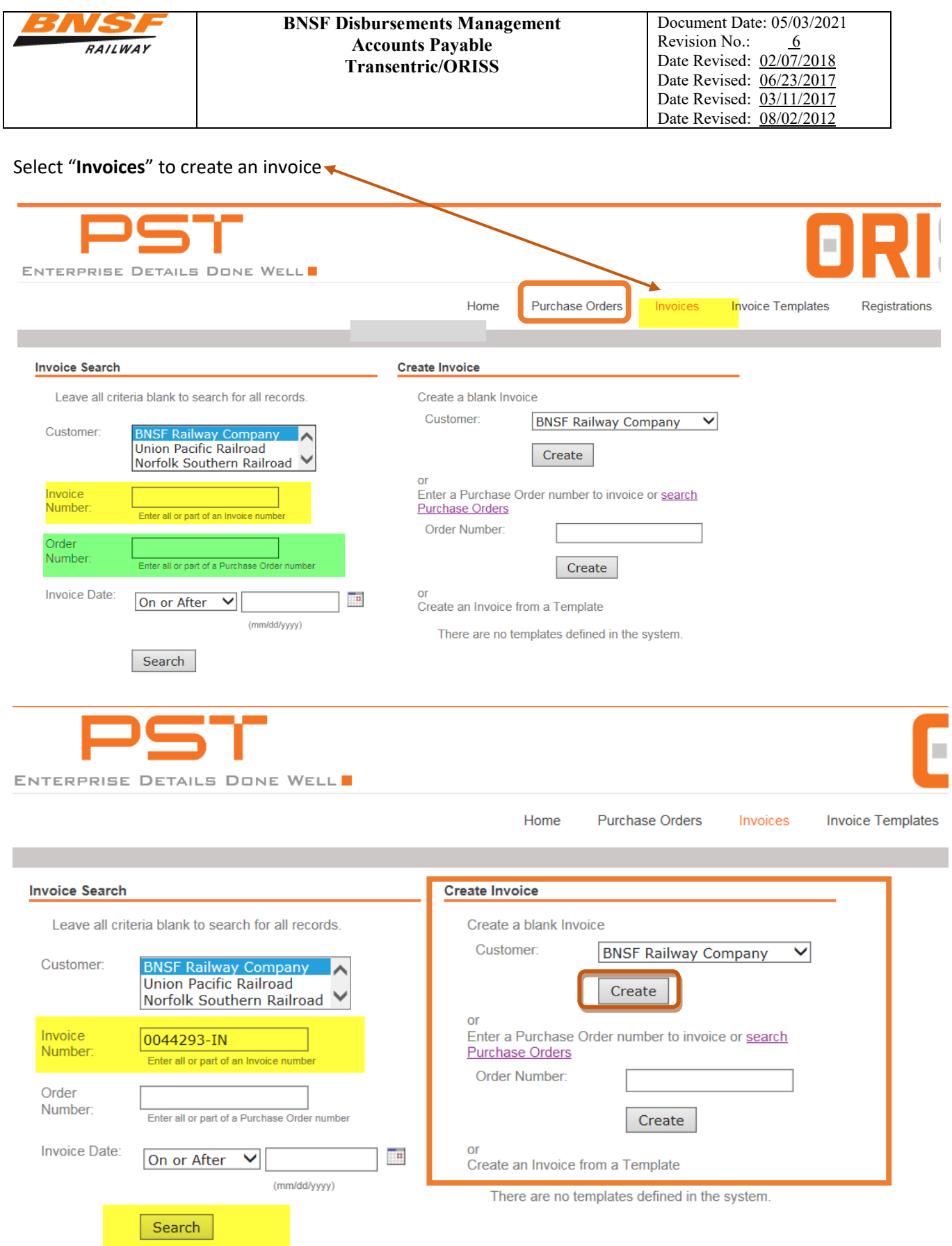

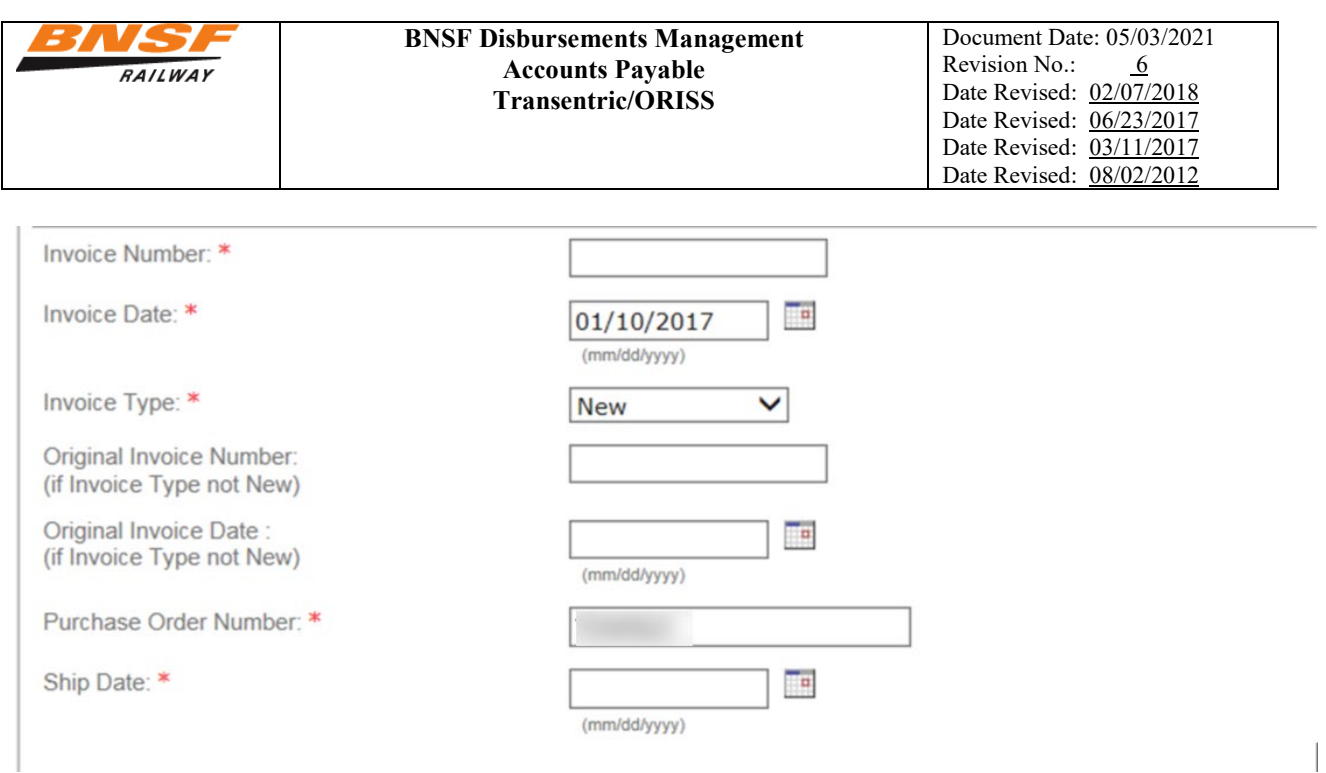

#### (**\*** Indicates required field)

**Invoice number** – use alpha and**/**or number characters only. Do not use an invoice number that has been previously accepted or the BNSF system will reject with an error rejection notice "Under Review". Adding a letter to the end of an invoice number to change it is acceptable. If an invoice was previously rejected, choose "Revise/Duplicate" an invoice and resubmit. DO NOT SEND THE SAME INVOICE NUMBER TWICE IN ONE DAY - the BNSF system will reject the invoice as it thinks it is a duplicate and will not process. If you must submit the invoice, differentiate it with an alpha or numeric character at the end of the invoice number.

**Invoice Date** – although this must be completed, the invoice date recorded in the BNSF system is the date the invoice was submitted correctly and accepted. Contact [electronicap@bnsf.com](mailto:electronicap@bnsf.com) for invoices past 60 days.

**Invoice Type** – always select "**New**". Regardless of the number of multiple submissions. The BNSF system will reject "**correction**". For credit memos, email with the PO number referenced t[o electronicAP@BNSF.com.](mailto:electronicAP@BNSF.com)

**Original Invoice Number** – disregard (This is a generic template and not all features are use by BNSF)

**Original Invoice Date** – disregard (This is a generic template and not all features are use by BNSF)

Purchase Order Number – BNSF PO numbers are 10-digit numerical – 50xxxxxxxx or 55xxxxxxxx.

**Ship Date** – use the day the product was shipped. This section must be complete where there is an asterisk **\*,** but payment will default to the information used to set up the purchase order.

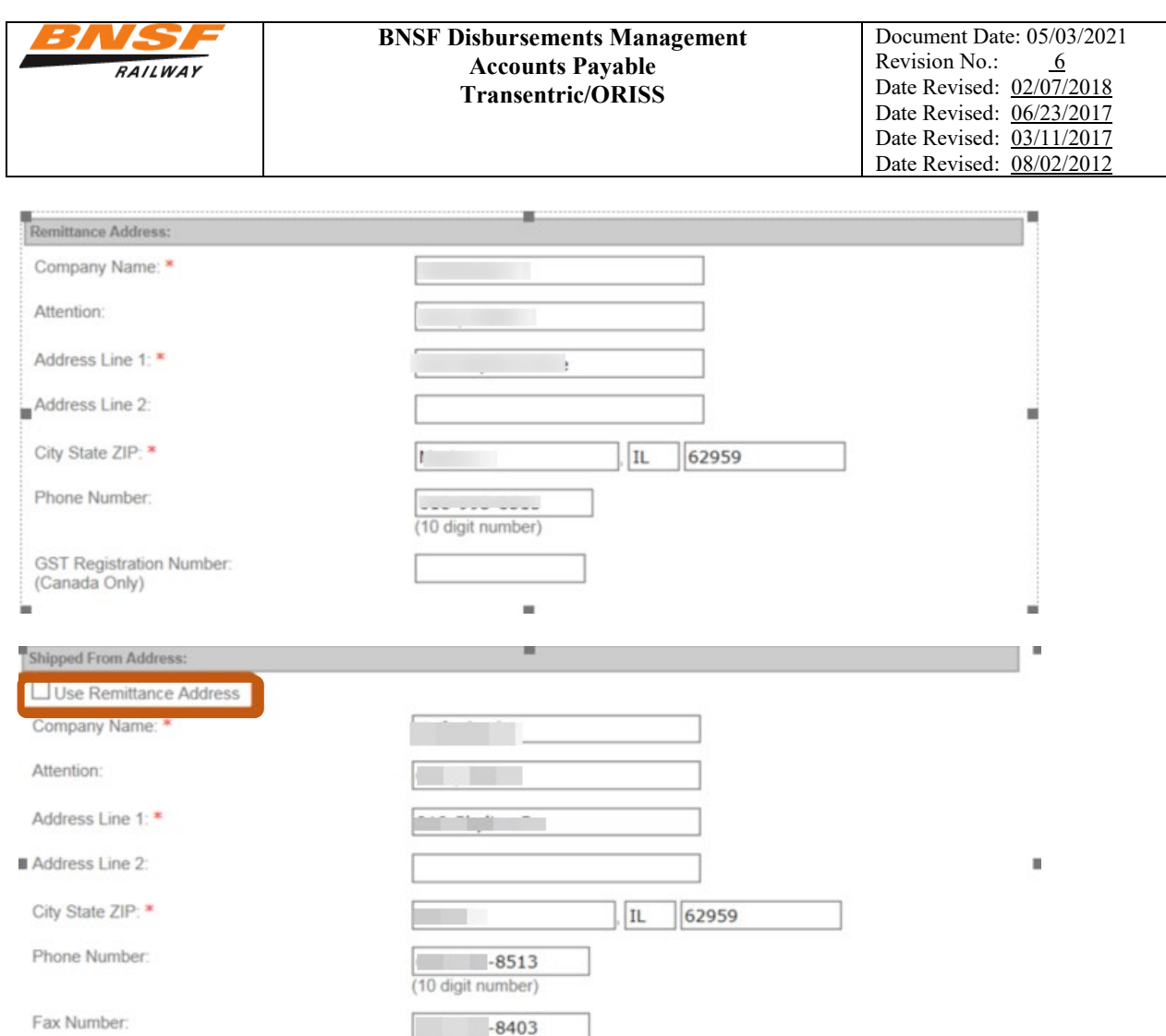

Check "**Use Remittance Address"** for a quick entry on this section. If not checked, you will need to enter information where there is an asterisk, but this information is already contained in the PO set up.

í.

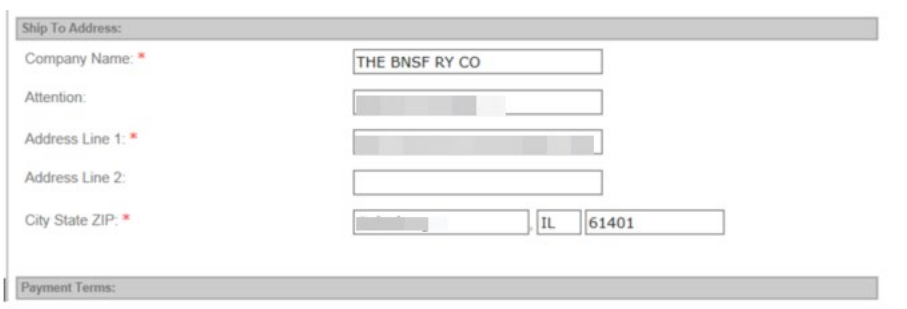

(10 digit number)

 $\blacksquare$ 

Only enter information where there is an asterisk "**\***". The "**Attention**" section does not send a notification to that person, please leave this space blank. The critical line is the "**City State Zip**"; this information is used to determine taxes. Use the postal abreviation for each state.

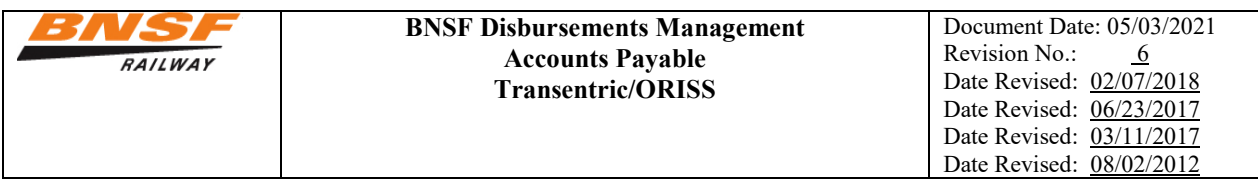

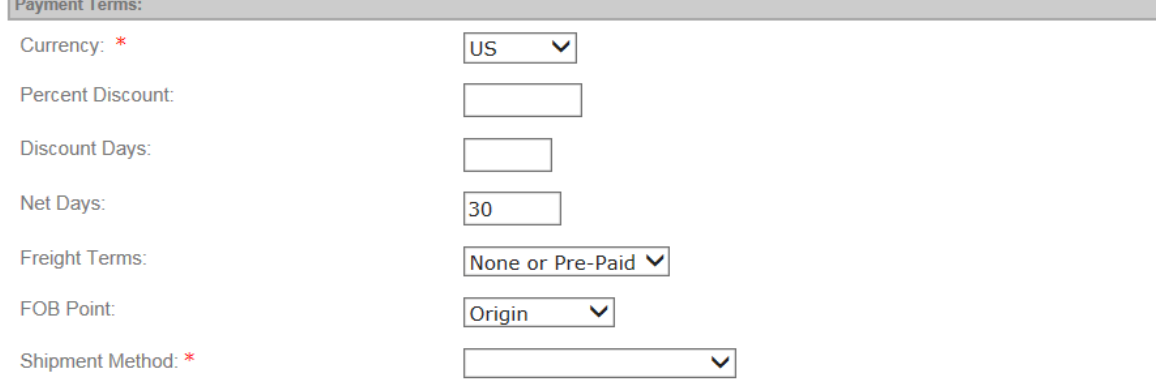

## Select "US" or "Canada" Use the currency type your company normally receives payment.

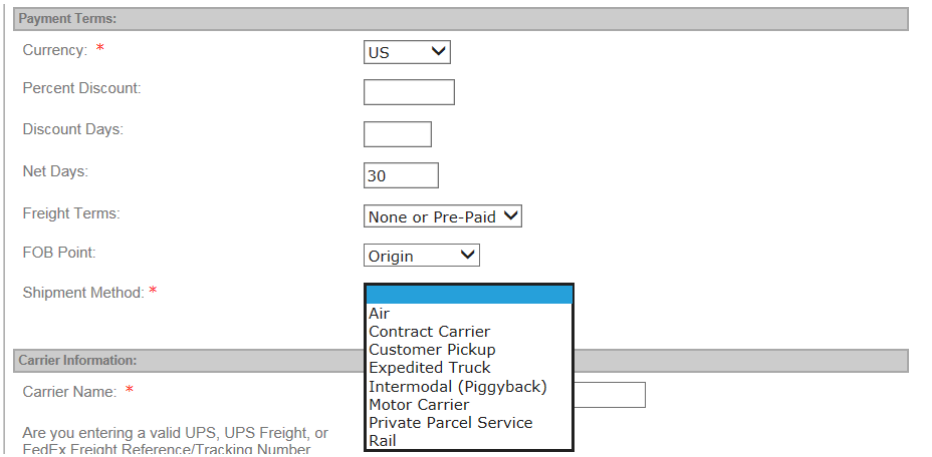

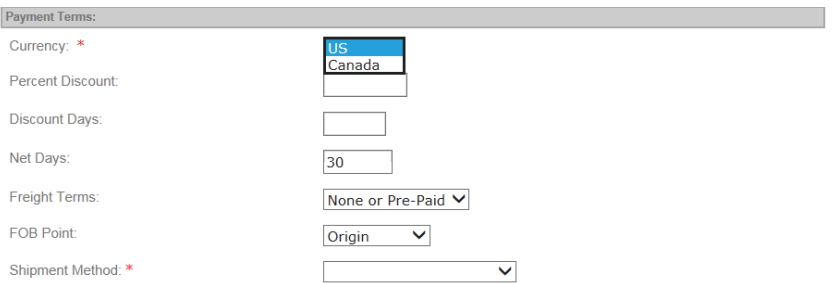

**Percent Discount** – if there is a discount for early payment, enter the number. (Example: 2 for 2%, .2 for .2%) This must match what is on the purchase order.

**Discount Days** – enter the number of days payment is required to take the discount. (Example: 10 for N/10) This must match what is on the purchase order.

**Net Days** – enter the number of days payment is required without a discount. (Example: 30 for N/30) This must match what is on the purchase order.

#### **FREIGHT INFO**

Select one of the three choices. Choice is not critical since the freight arrangements are determined by the purchase order. All shipments less the 150 lbs. should ship on the UPS account for BNSF. If the shipment is more than 150 lbs., Logistics will coordinate. Go to<http://www.bnsf.com/suppliers/RoutingGuide.pdf> (found on the purchase order) for instructions on how to route shipment.

Select the correct shipping method. Most likely it would be "**Contract Carrier**".

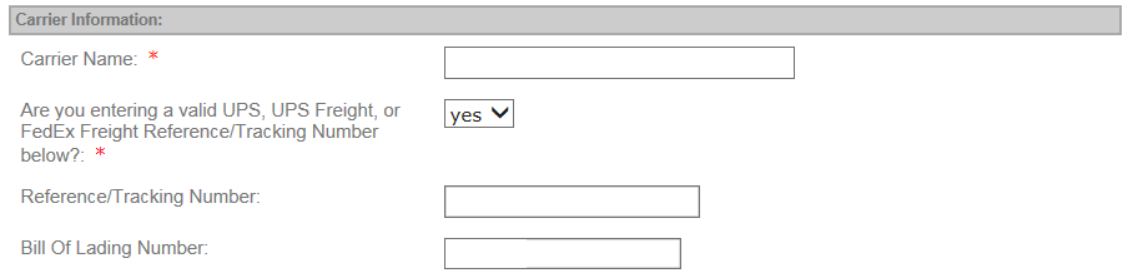

**Carrier Name** – enter the name of the carrier or "**Customer Pickup**" if there was no carrier.

**Reference Number** – enter the reference number or the invoice number if there was no carrier.

(These fields are required but the information in them are not used for EDI invoicing)

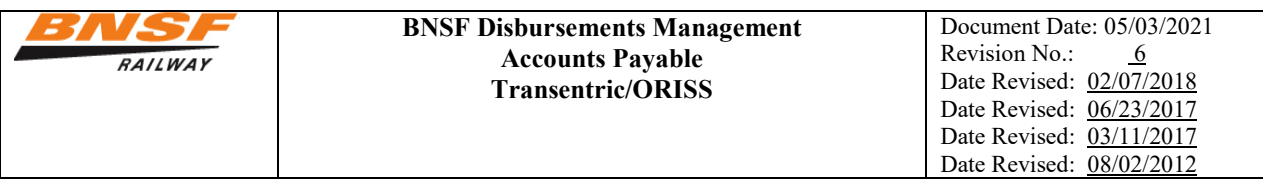

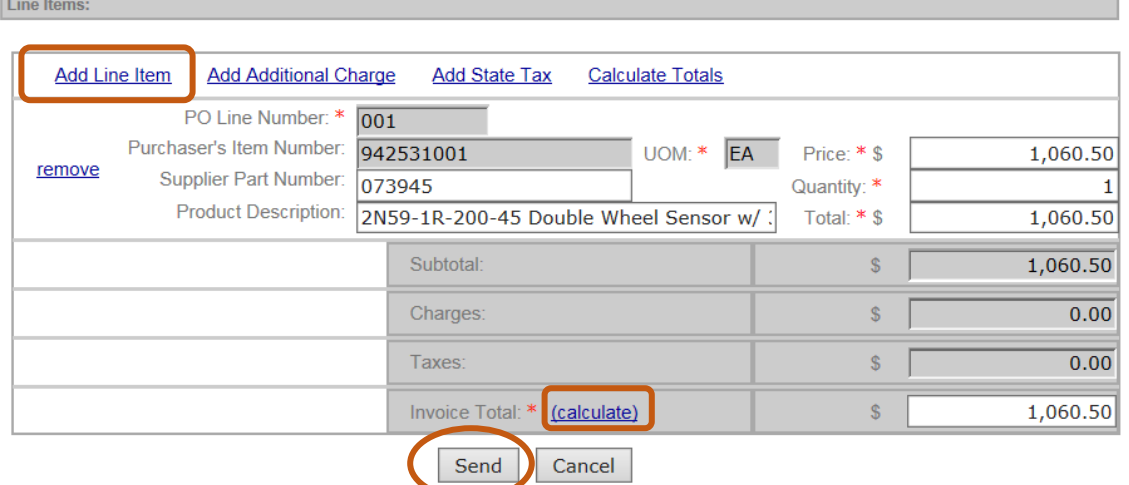

**PO Line Number** – enter the line number of the PO that you want to invoice. (Example: 01 for line 1 of the PO). DO NOT ENTER THE PO NUMBER

**Purchaser's Item Number** – enter the BNSF part number or the stock code. If unknown enter NONCAT

**UOM** – this is the **u**nit **o**f **m**easure listed on the PO. (Example: **EA** for each, **GA** for gallon, **FT** for feet)

**Price** – enter the price on the PO. It must match to the decimal place. Resolve differences with your buyer first.

**Supplier Part Number** – enter your part number.

**Quantity** – enter the quantity to be invoiced. It must be equal to or less than (partial/backorder) the PO quantity.

**Product Description** – enter your description of the part invoiced.

**Add Line Item** – select if there are additional lines to invoice and repeat the above process for lines 2, 3, etc

**Total** – if there are no taxes or other charges, select "**(calculate)**" and Oriss will calculate the total. Wait to calculate total if you have tax or other charges. Instructions for this are on the next page.

Select "**Send**". The invoice will be submitted to BNSF.

### **Tax and other charges (freight, handling, surcharge)**

BNSF Railway Company ("BNSF") has Direct Pay Permits in the states listed below.

• Idaho – Iowa – Kansas – Minnesota – Mississippi – Nebraska - North Dakota - South Dakota – Texas – Washington – Wisconsin - Wyoming

The Direct Pay Permits are for purchases of material referencing a 10 digit material Purchase Order number. Direct Pay Permits allow BNSF to pay use tax directly to the respective state or local jurisdiction rather than paying sales tax to the vendor. Sales tax billed for purchases in the above states will not be paid to the vendor, but instead BNSF will pay the tax directly to the taxing authority. The states of Oregon and Montana do not have state or sales tax. This means suppliers do not need to include taxes for these 14 states. Please click on the link below to print a Direct Pay permit. Please enter your contact information and a PO number to access the system. Please use this direct link to get an exemption certificate on valid PO's: [http://www.bnsf.com/bnsf.was6/ec/ECCentralController](https://imsva91-ctp.trendmicro.com/wis/clicktime/v1/query?url=https%3a%2f%2furldefense.proofpoint.com%2fv2%2furl%3fu%3dhttp%2d3A%5f%5fwww.bnsf.com%5fbnsf.was6%5fec%5fECCentralController%26d%3dDwMGaQ%26c%3dVX7SDo0wONnSCEmsfjKlsA%26r%3dlXi7taLEyBC5ILNdx39TcNXguks2eMrBvQu7VM%2dEOKg%26m%3d2zygqUlXIOjoErf6KsCaE3MkSWmzIdCnC7vrCBndj70%26s%3dyYNC4XbLT4anuMKvD3Ja%5fTOUSyL15VhdqVETQx4PJi4%26e%3d&umid=E7AEFADC-86BB-3A05-A294-85CE94691486&auth=00e18db2b3f9ca3ba6337946518e0b003516e16e-28d72e71cdb9b2ffebe6a098165ab746ffe37b07) For assistance with Direct Pay certificates and other tax questions, please contact Nancy Medina [\(Nancy.Medina@BNSF.com](mailto:Nancy.Medina@BNSF.com). BNSF will **reject** all invoices with tax for these states.

BNSF will also rejected any invoice with freight charges. If items are less than 150 lbs., they should have shipped of the BNSF UPS account. Logistics should have been contacted for items over 150 lbs. The information can be found at [http://www.bnsf.com/suppliers/RoutingGuide.pdf.](http://www.bnsf.com/suppliers/RoutingGuide.pdf) Contact William Deters at 817-352-2253 for possible freight reimbursement if these instructions were not followed.

BNSF will reject all additional charges (handling, surcharge, etc.) These costs should be part of the PO price. Contact Sourcing Help [SourcingHelp@BNSF.com](mailto:SourcingHelp@BNSF.com) (888-703-7727 Opt **2** Opt **1**) to resolve before submiting your invoice.

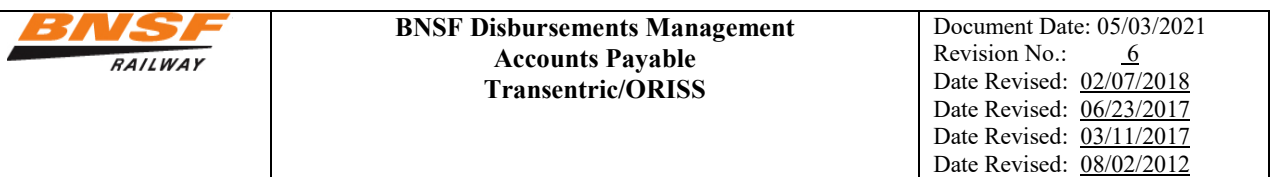

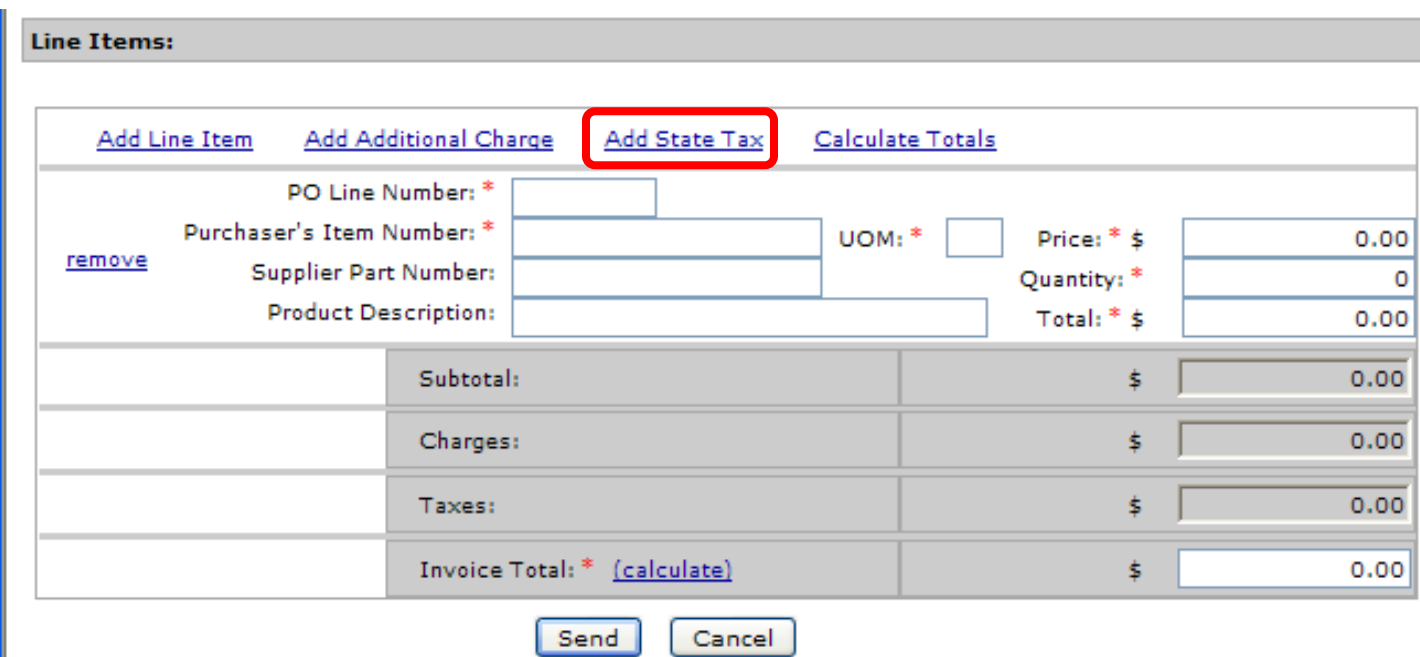

## Select "**Add State Tax**" to add taxes

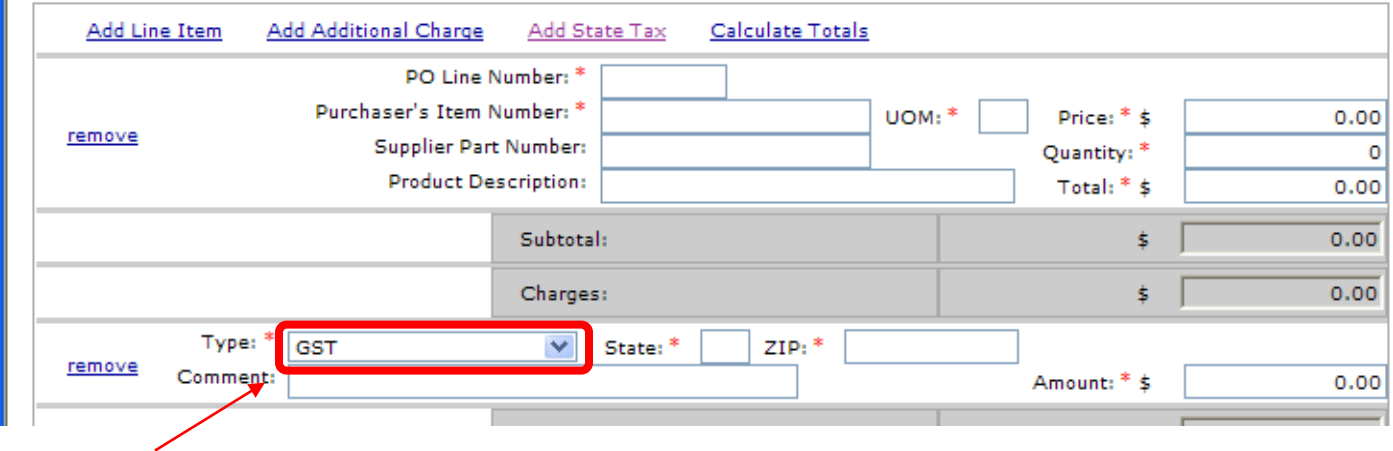

Select drop down menu

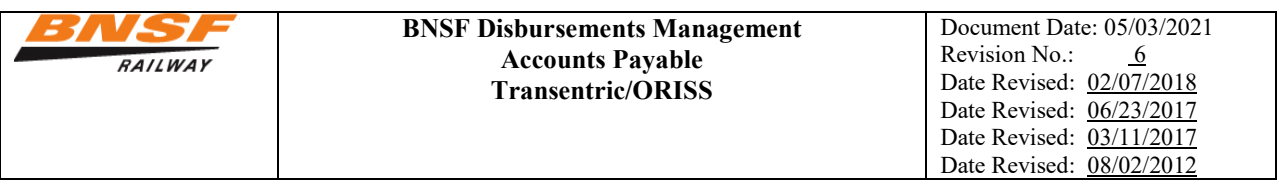

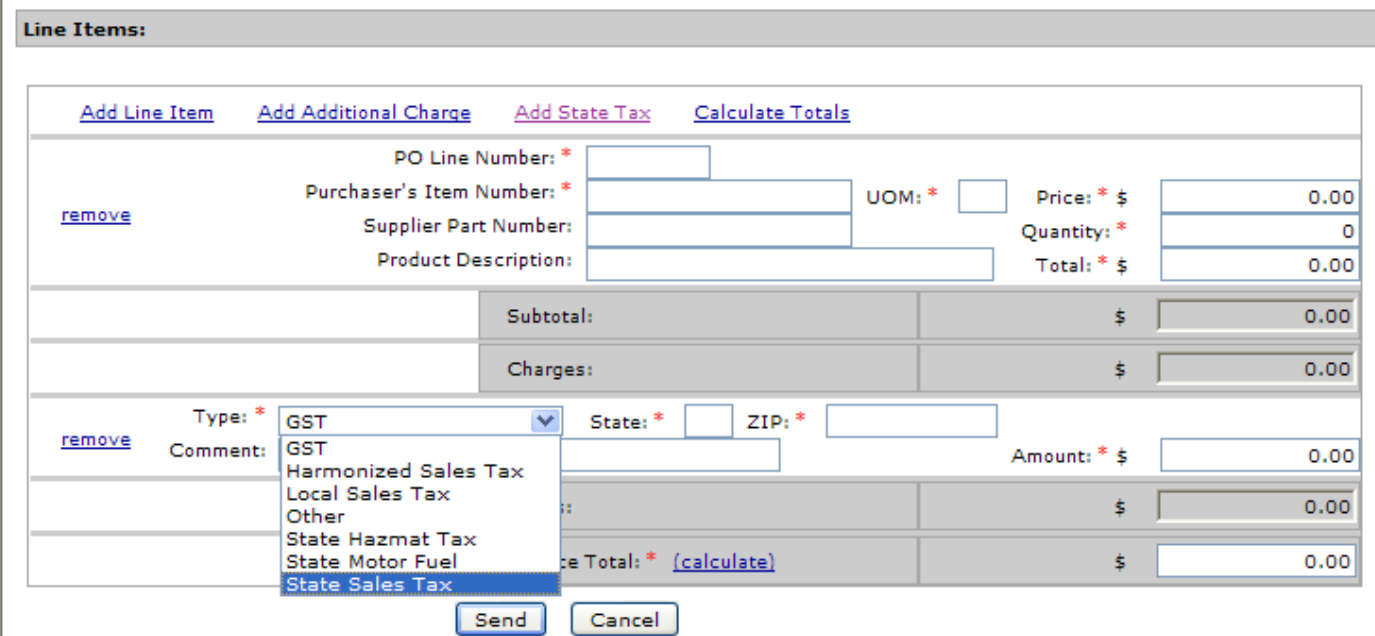

Enter each tax description type and amount one at a time. It is better to sum all like tax types onto one entry instead of individual tax entries per line item. (Example: There are 3 lines on the PO. The state sales tax on line 1 is \$1.50, line 2 is \$.50, and line 3 is \$5.05. It is better to enter the total of all three, \$7.05, then to enter each of these taxes separately.

## **GST** – use for all Canadian Sales tax, even if it is **not** GST

**Local Sales Tax** – use for city, county, or local specialized tax

**State Hazmat Tax** – for hazardous chemical fees

**State Sales Tax** - use for US state sales tax

**State** \* - use the "ship to" two letter postal abbreviation for US or Canadian state/province/territory

**Zip** \* - use the "ship to" zip code

**Amount** \* - enter the tax amount

If there is another tax type, select "**Add State Tax**" and another entry will appear. It is ok to select "**Local Sales Tax**" multiple times for various local taxes (county tax, city tax). Sum each tax type per entry, (Example: Sum City taxes together, then on the next entry sum county taxes).

Repeat the process above for each new entry.

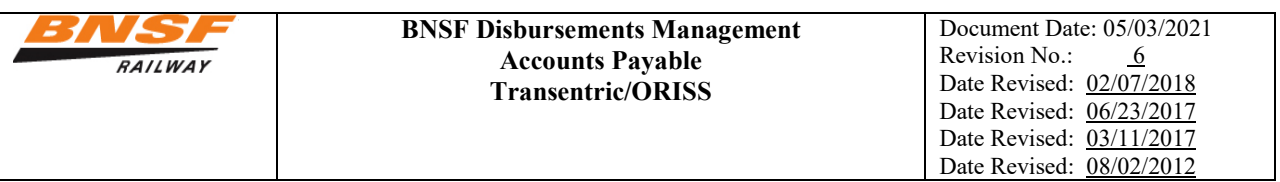

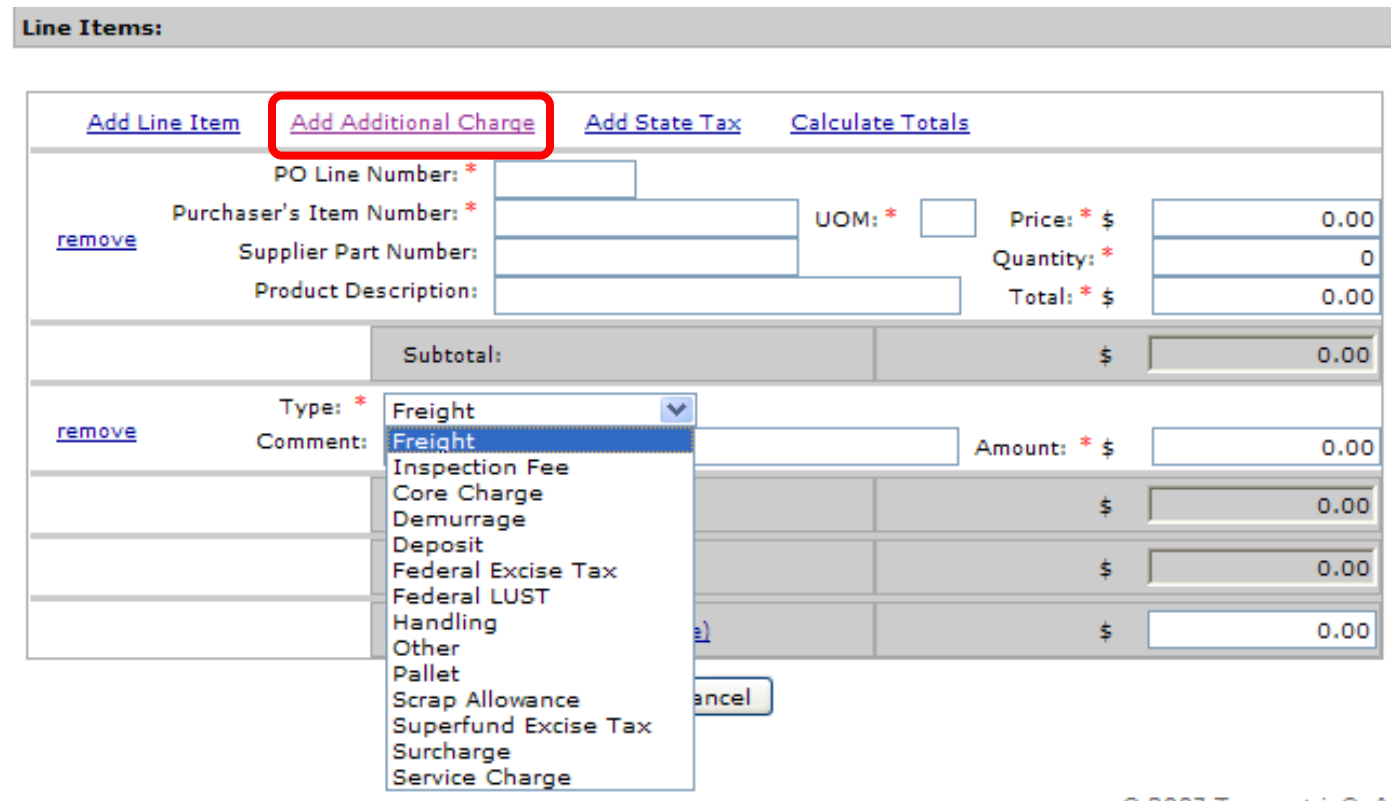

@ 2007 Transentric®. All r

Do not select "**Add Additional Charges**" from the menu. Freight should never be on a PO based invoice. See **Routing instructions** at<http://www.bnsf.com/suppliers/RoutingGuide.pdf> found on the 1st page of the PO. The other choices will be rejected by BNSF. Any additional charges should be built into the item price. Resolve all differences with the buyer listed on the first page of the PO before invoicng.

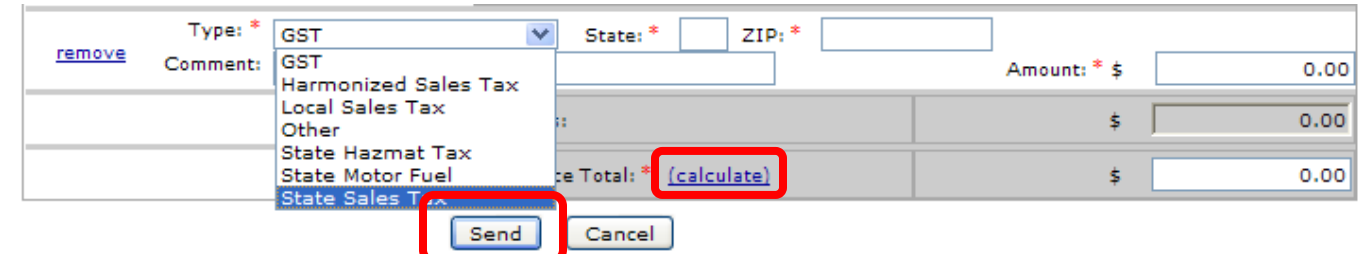

When all the PO lines to be invoiced are completed with taxes (if any), then select (**calculate**) to complete the total.

Select "**Send**" to complete.

If the invoice is rejected, you will receive an error rejection report by email the following day. It takes 48 hours for an invoice to be matched to the PO. Review invoice status on the BNSF supplier portal, not in Oriss. If the invoice is not posted after 48 hours from submission, there is a problem. If you are not able to resolve the problem and resubmit or if you need the instructions for registration and usage of the supplier portal, contact [electronicAP@BNSF.com.](mailto:electronicAP@BNSF.com)

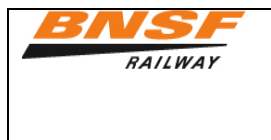

## **HOW TO REVISE (Modify) AN INVOICE**

## Click **Invoices** at the top of the screen

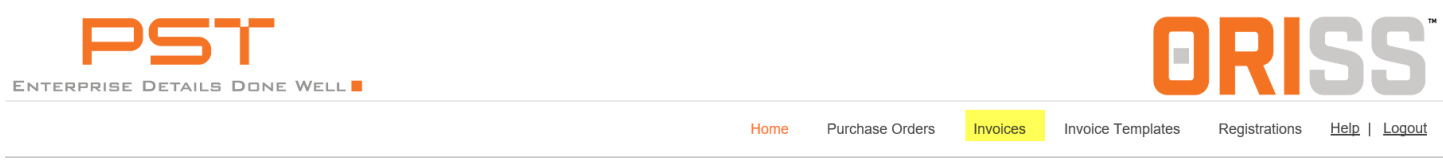

## In the Invoice Search section, enter **Invoice Number** and click **Search**

#### **Invoice Operations Invoice Search Create Invoice** Leave all criteria blank to search for all records. Create a blank Invoice Customer: **BNSF Railway Company**  $\overline{\smile}$ Customer: Union Pacific Railroad  $\triangleright$ **BNSF Railway Company** Create Canadian Pacific Railway or Invoice Number: Enter a Purchase Order number to invoice or search Purchase Orders 180712 Enter all or part of an Invoice number Order Number: Order Number: Create Enter all or part of a Purchase Order number or Create an Invoice from a Template Invoice Status:  $\overline{\mathsf{v}}$ All Template: **BNSF**  $\checkmark$ Invoice Date: Te On or After  $\checkmark$ Create (mm/dd/yyyy) Search Clear

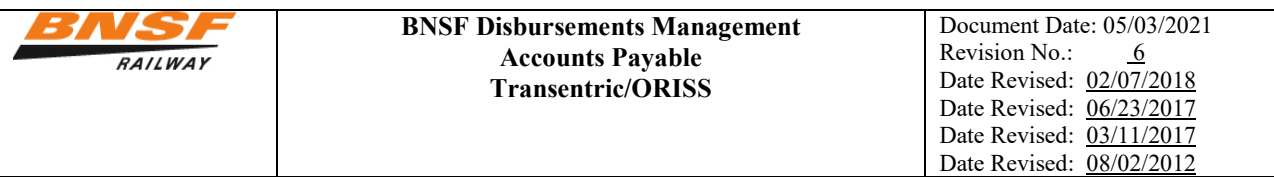

In the Invoice Summary section, click on the **Invoice** number

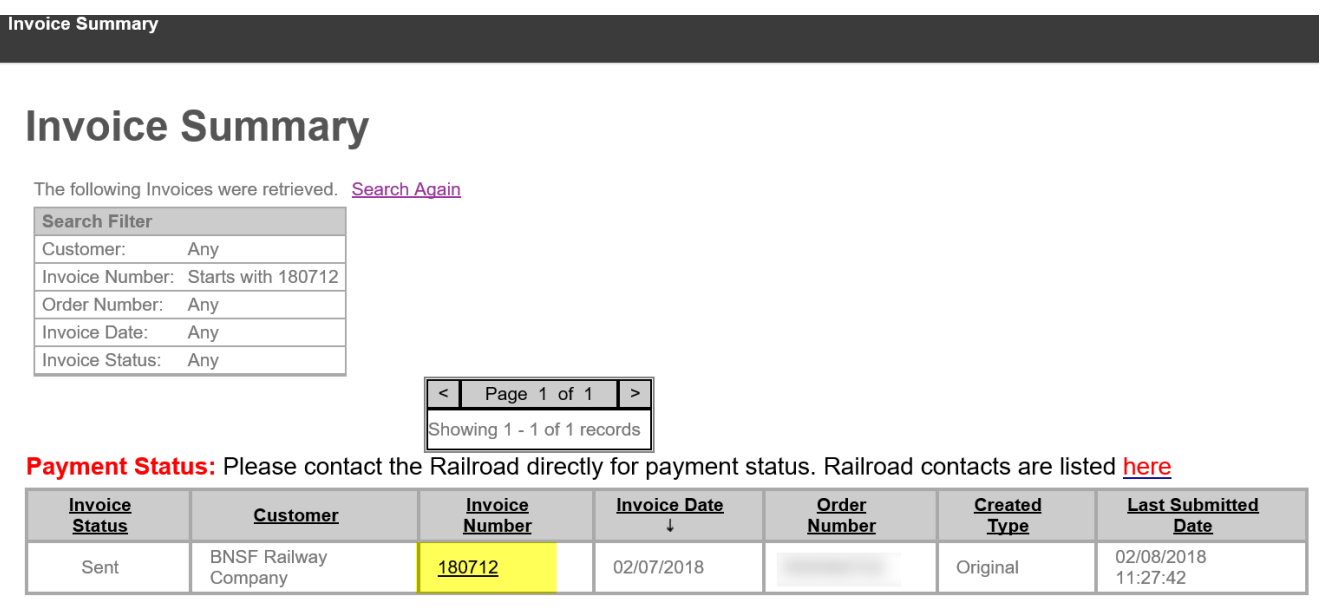

This section shows the status of the invoice; since the invocie has previously sent, it shows the status as "Sent." Click on **Revise/Duplicate this Invoice**. Make necessary corrections and click **Send** when complete. The systems identifies the invoice as a "duplicate."

# **Invoice Detail Invoice Status: Sent**

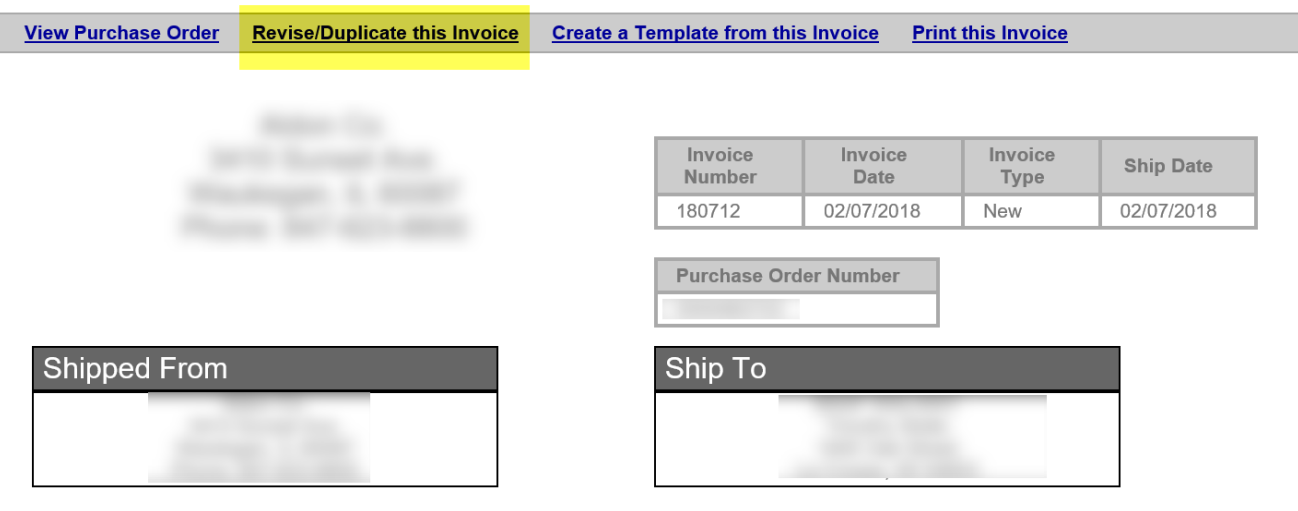

Click **Submit** to send the invoice, which the system will send with updated/corrected information. The ORISS system uses the term "Duplicate" when an invoice has been modified (revised).

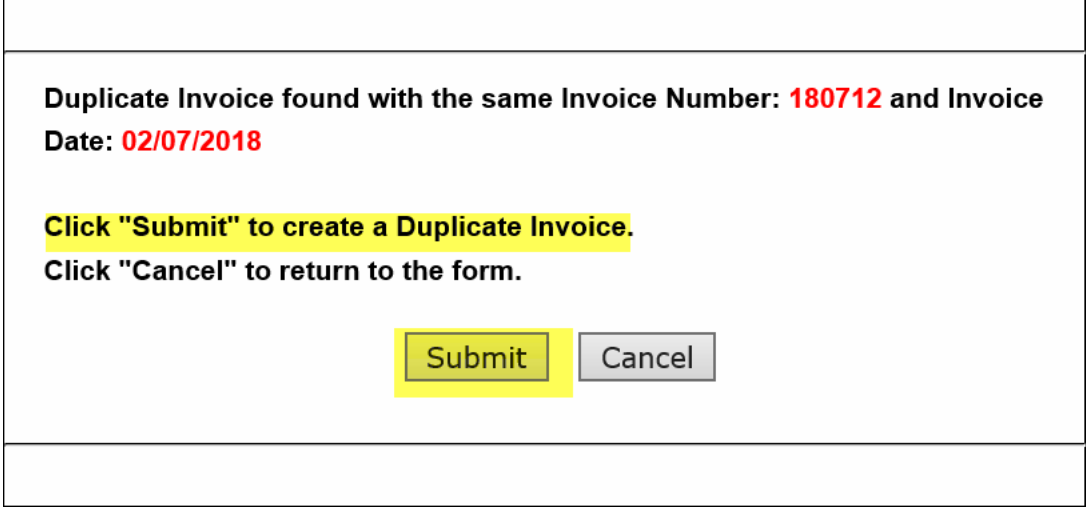